## **WordArt letters invoegen…………….. Open PowerPoint 2010**

**Klik op: Invoegen/WordArt/Kies een letter……….Zie het plaatje.** 

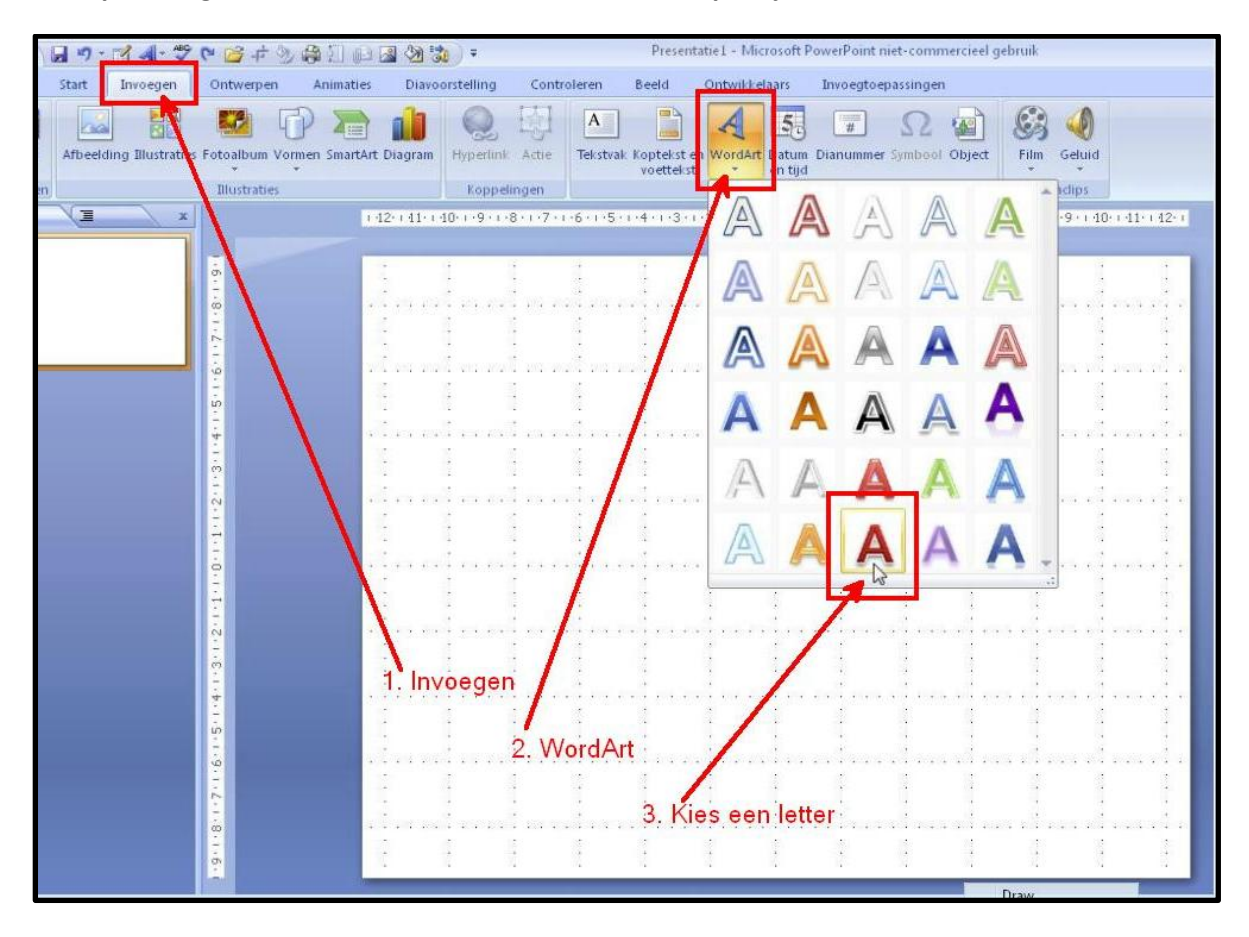

**De achtergrond van de letters een kleur geven.**

**Klik op……….. Opmaak/Zwarte pijltje/ABC kies een kleur/De achtergrond van de letters verandert……Zie plaatje**

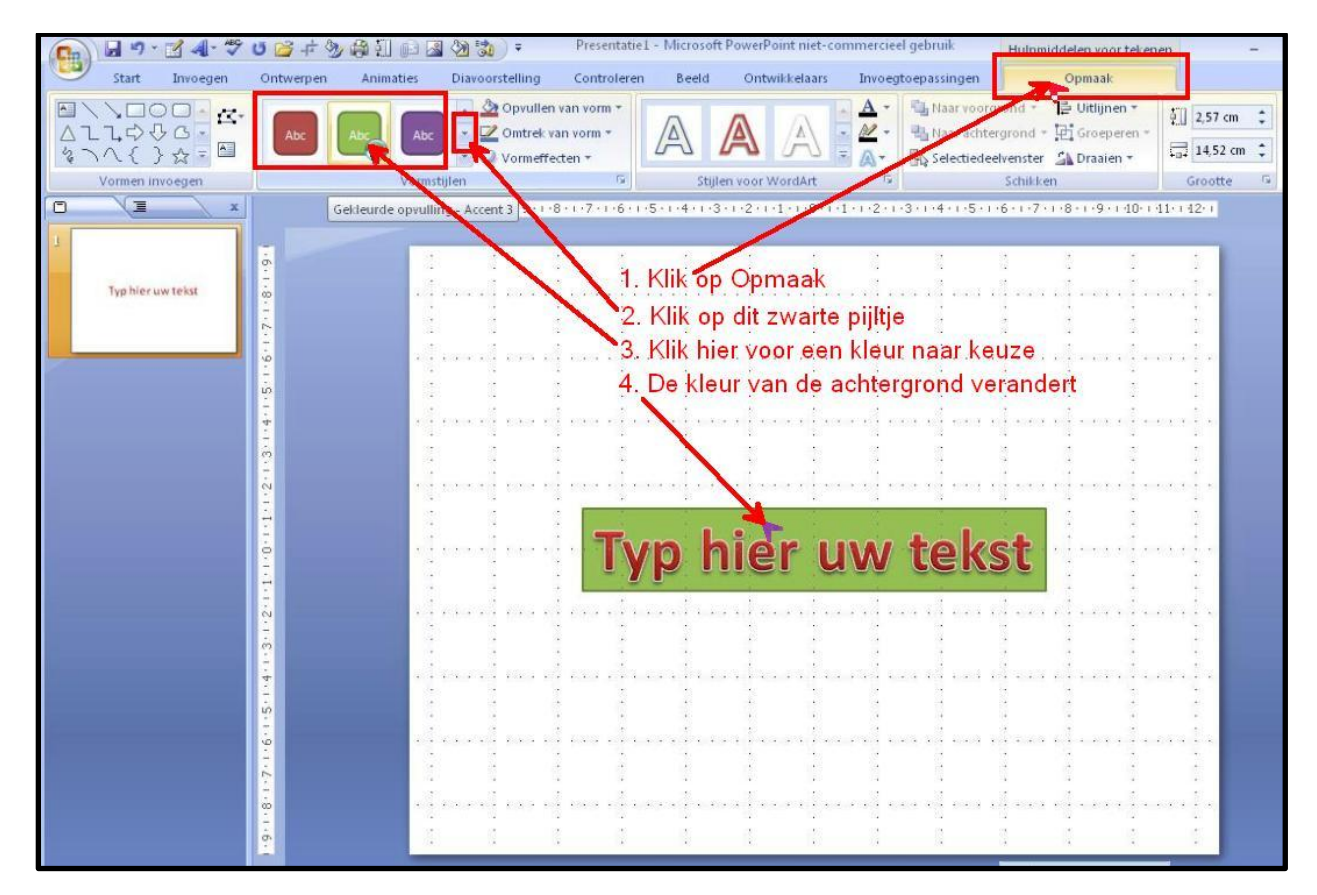

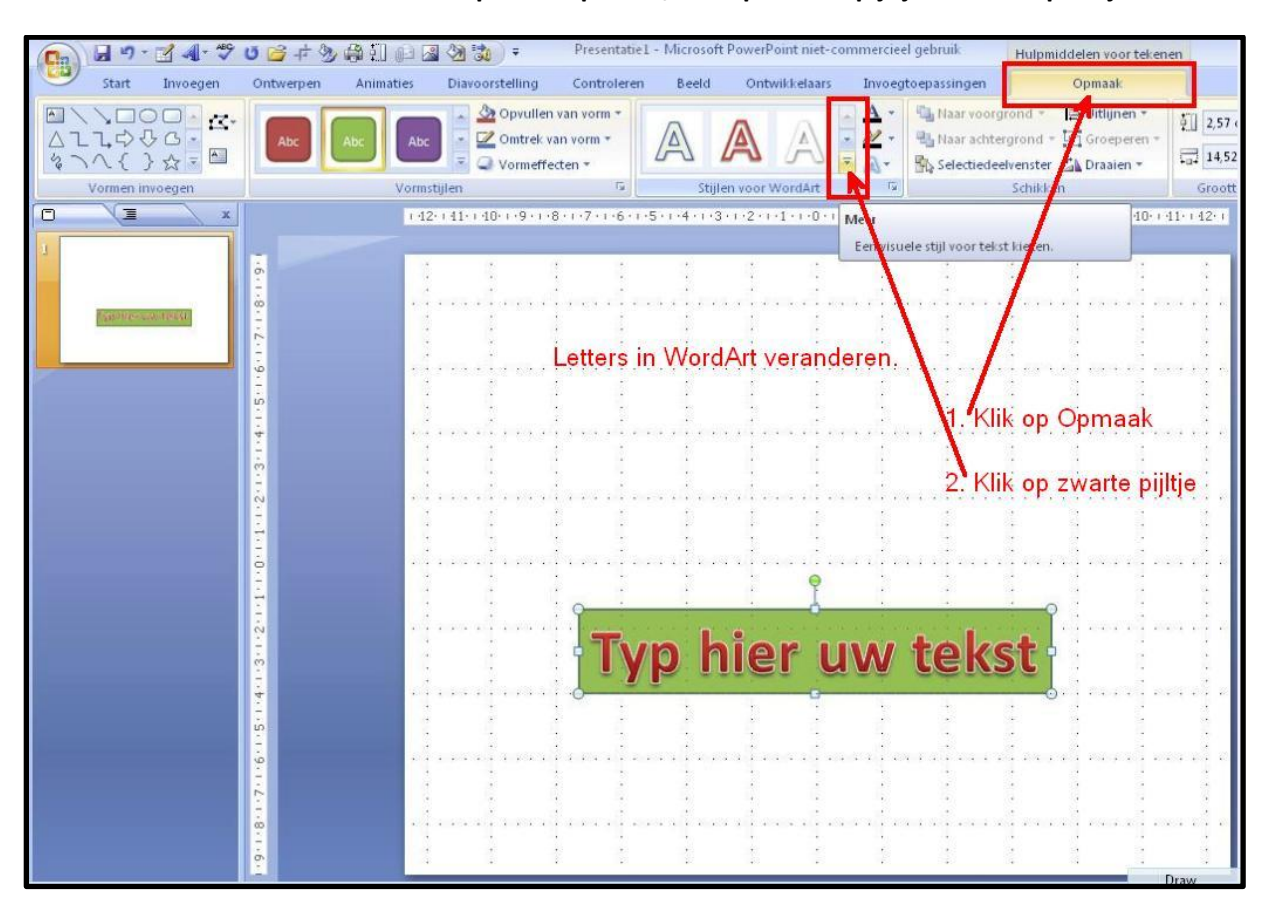

**Selecteer de WordArt letters. Klik op……… Opmaak/Klik op zwarte pijltje………..Zie plaatje**

**Het volgende venster verschijnt. Kies nu een letter uit naar eigen keuze………..Zie Plaatje**

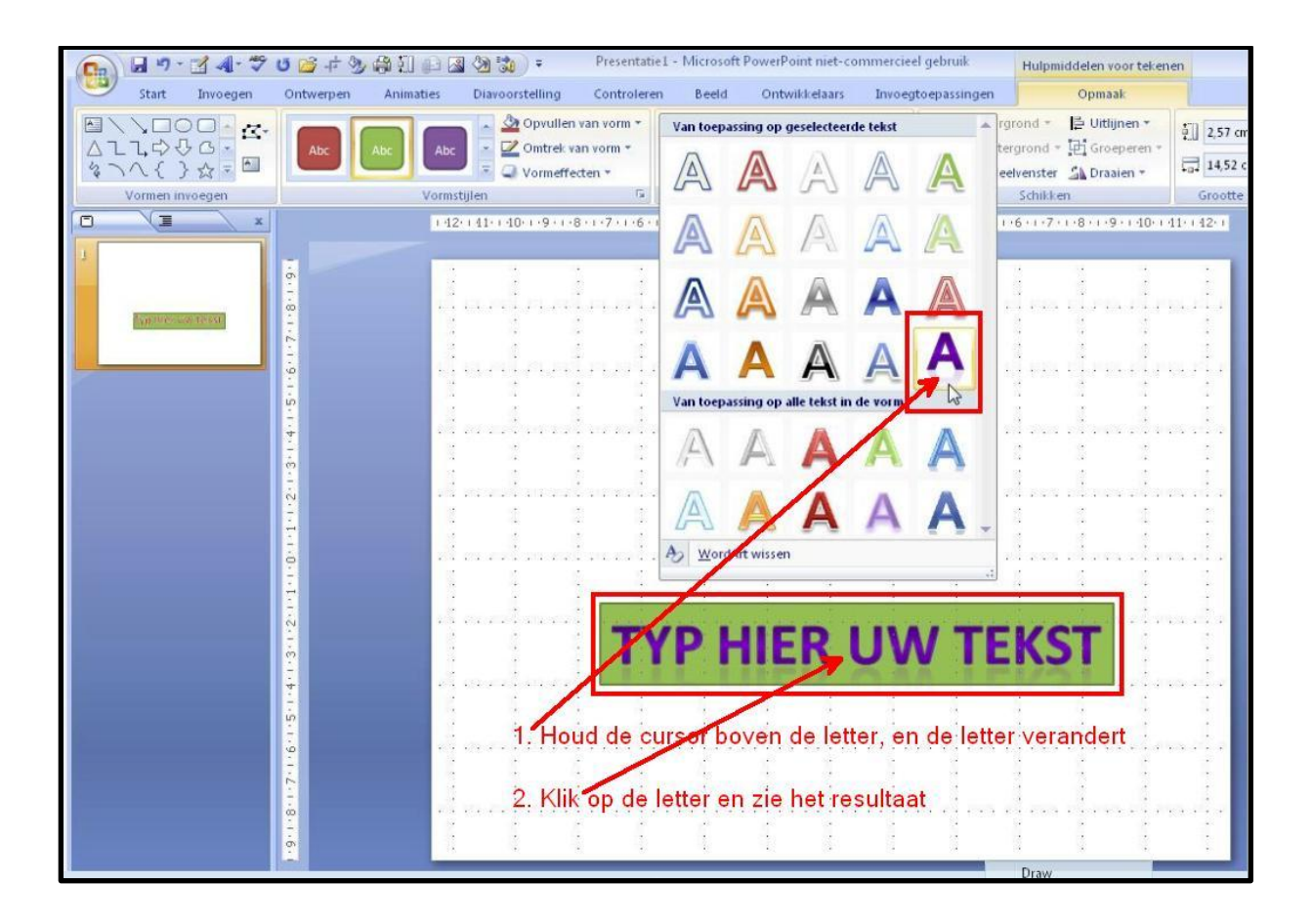

**Zo kan je ook de achtergrond van de WordArt letters veranderen, Klik op de zwarte pijltjes en het venster opent**

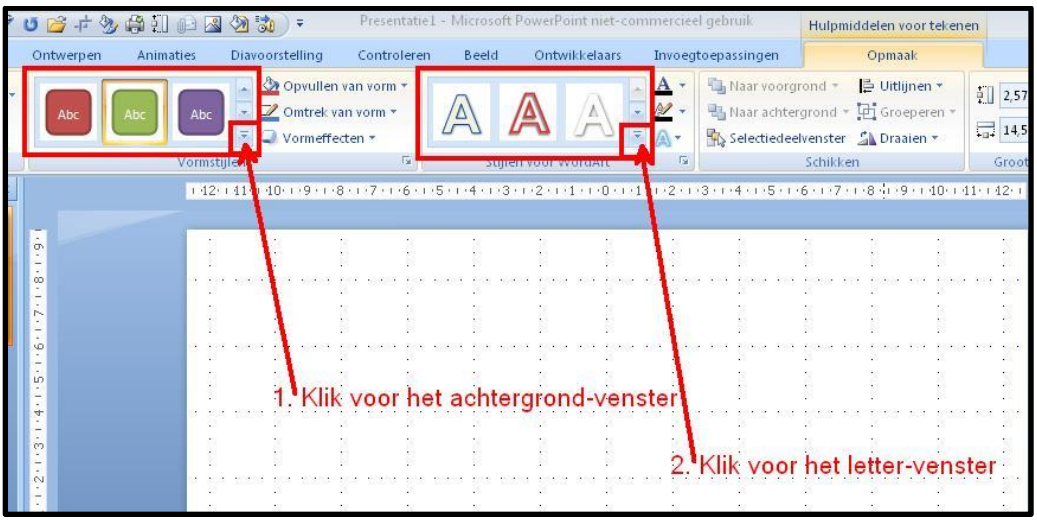

**Dit is het resultaat van de handelingen hierboven…………Zie de Plaatjes.**

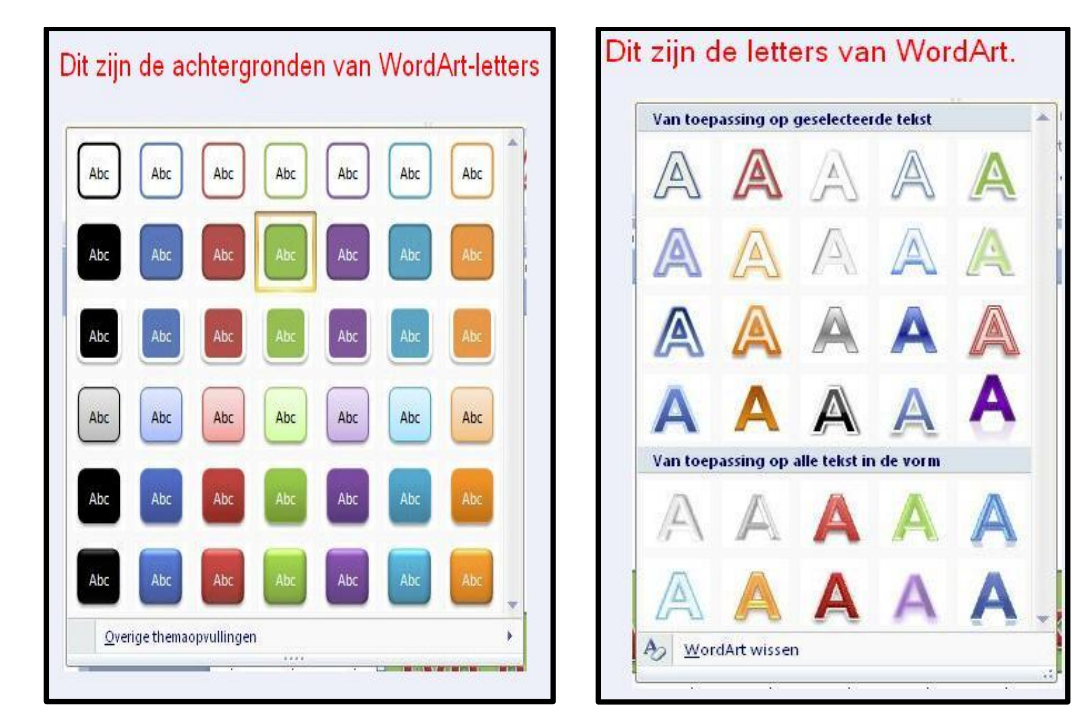

**Letters transformeren……Klik ….Opmaak/Zwarte pijltje/Transformeren/Kies lettertype…..Zie plaatje**

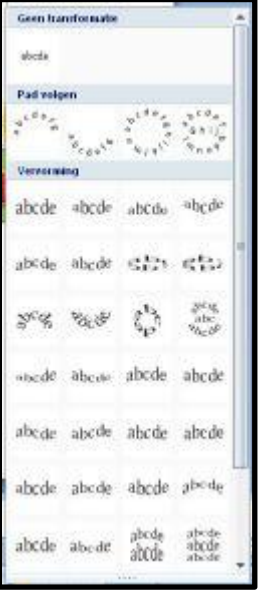

 **Dit plaatje hier links is een voorbeeld van getransformeerde letters.**

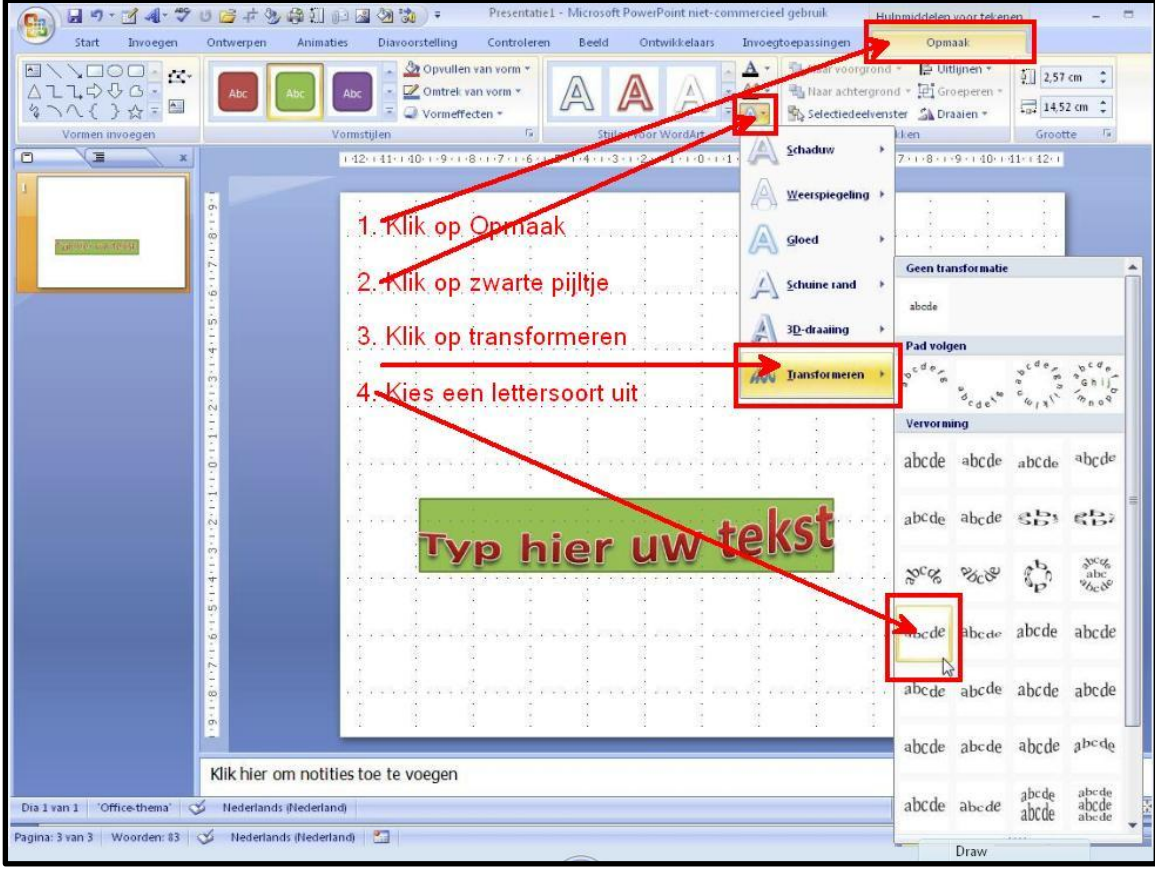

**Wim Beks**